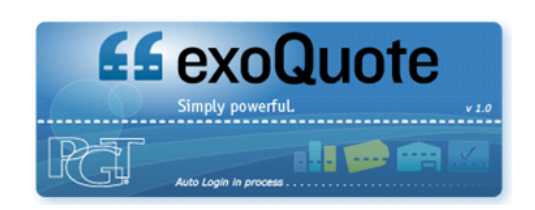

# **System Login:**

User ID: \_\_\_\_\_\_\_\_\_\_\_\_\_\_\_\_\_\_\_\_\_\_\_\_\_\_\_\_\_\_\_\_\_\_\_\_\_\_\_\_\_\_\_

Password:

## **Contacting support:**

• Click **HELP/SUPPORT** on the bottom menu bar

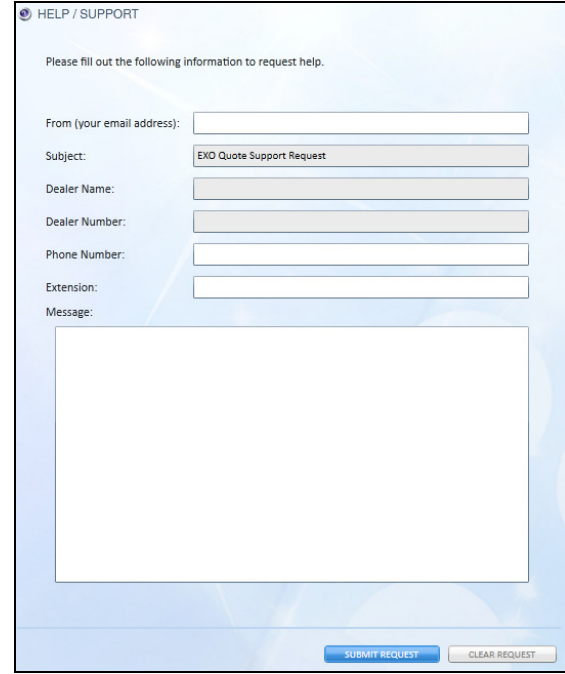

**Customer Service "exoQuote Support: 1-800-282-6019 x23012 Questions or errors e-mail:** wwreplacement@pgtindustries.com

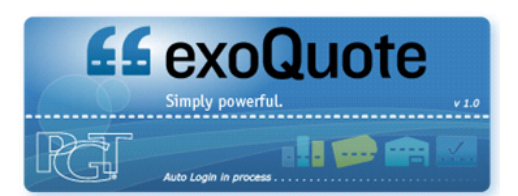

# **Logging in to "exoQuote**

www.exoquote.com

http://www.pgtindustries.com

#### **My Account**

 The **MY ACCOUNT** area provides the opportunity to set user defaults that make your system usage easier. You can set a base pricing model for all customers, reports and system pricing views.

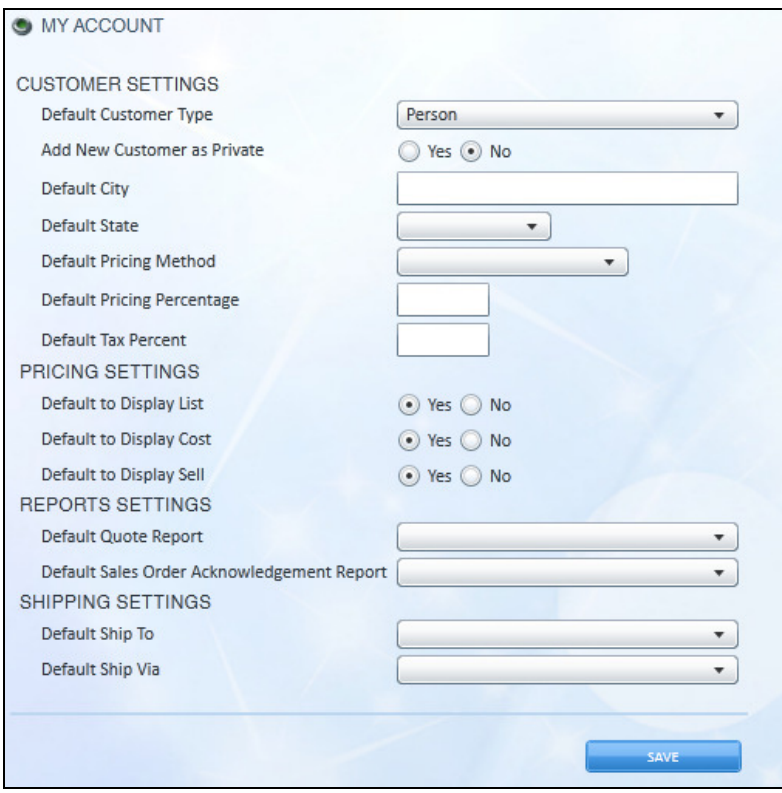

#### **Creating a Quote**

- Click **CREATE QUOTE**
- Enter customer information in the Name/Address box
- Enter pertinent information, PO #, job name, construction, market segment, etc.
- Select products for order from **CHOOSE PRODUCT** area using favorites, recent, A-Z tabs
- Click **PRINT** to print the Quote Order Acknowledgment or your predetermined default report
- Click **DONE** to save the quote

## **Selecting Products for Order**

- Select products for order from **CHOOSE PRODUCT** area using favorites, recent, A-Z tabs
- Enter the product description or number in the search box
- Click **ADD PRODUCT** or click the picture and drag it to the line item area to add to the order
- Click the **CONFIG** button if the button appears red, or if you want to change a favorite or recently configured product
- When configured completely without error the configuration button will turn green

# **Global Changes**

- Select the line items you'd like to apply a global change to by checking the boxes on the left
- Click **GLOBAL CHANGE**
- Select any changes you would like to make
- Click **Go** to activate the changes
- Each product may require updates be made to the configuration

## **Duplicate Item**

- Select the products you'd like to duplicate by checking the box on the left
- Click **DUPLICATE ITEM**
- A duplicate item will be created as the last line item

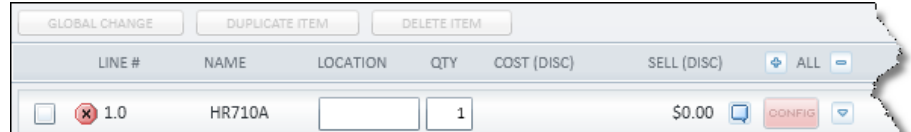

# **Delete Item**

- Select the products you'd like to delete by checking the box on the left
- Click **DELETE ITEM**
- Click **OK** to confirm the products to be deleted

## **Completing Quote Options**

- Print preview and print the Quote Order Acknowledgement or your predetermined default report
- Save as Favorite to add to your Favorite List
- Convert to Sales Order to purchase the order
- Done save as a quote
- Cancel delete the quote

# **Search Feature**

- Click the heading **QUOTES/ORDER/PRODUCTS/CUSTOMERS/REPORTS**
- Select from Recent, A-Z, or Favorites tab
- The Search field allows you to look for something specific in each category

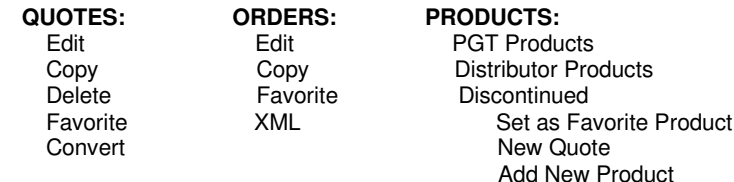

#### **Product Search Heading**

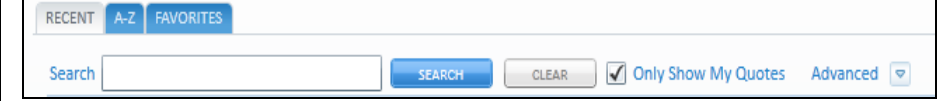

#### **Products**

 • Click **CREATE PRODUCT** to create a database of individual Dealer Products

#### **Customers**

 • Click **CREATE CUSTOMER** to set up a new customer

#### **Reports**

- Click the heading **REPORTS** to view the current list of your available reports
- Click **CREATE REPORT** to create a new report
	- o Enter the name of the new report
	- o Click the desired report attributes
	- o Click **Save** when complete
- Click **OPTIONS** to select specific attributes to appear on all of your PGT reports

## **Convert Quote**

1. Click on the Quote in the carousel on the dashboard and select **Convert Quote**

#### 2. Click the **QUOTES** heading to search for the quote to convert

• Type quote number in the Search field and uncheck "Only Show My Quotes" b • Click **SEARCH** 

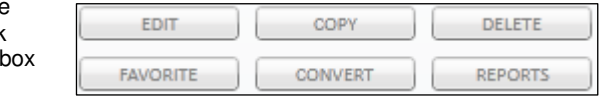

• Select **CONVERT** from available options

3. Edit Quote and select **Convert Order** within Quote

## **System Requirements**

- Operating System: Windows 7, Windows Vista, Windows XP Service Pack 2
- Intel Pentium III 450 MHz or faster processor (or equivalent)
- 1GB of RAM
- Internet Explorer 7, 8, or 9

Party ID: 5754 liet Priner soon .<br>Cost Price \$0.00 iell Price: \$0.00  $\overline{M}$ l<br>avorite:  $\Box$  $\begin{array}{|c|c|c|c|}\n\hline\n\hline\n\text{EMR} & \text{CMNCEL}\n\hline\n\end{array}$